## Using Glow / Teams on Android

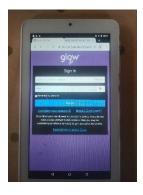

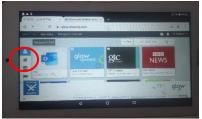

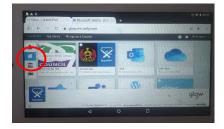

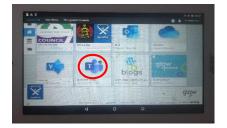

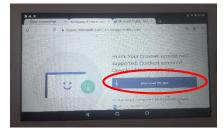

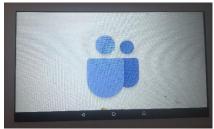

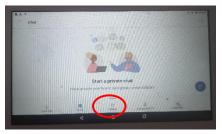

Before attempting to use **Teams**, please **download and install** the **free** Microsoft Teams **app** from the Google **Play store**. Also, please ensure the Android operating system has been updated. Teams **will not** open or operate without this being done first.

Once the Teams **app** has been **installed**, log-in to Glow as normal. It is easiest to log-in with the tablet held in **portrait**.

When the Launch Pad opens, turn the tablet to **landscape** view for better access.

Find the Launch Pad access buttons.

Click on the **School Launch Pad** button – shown by a **house** icon.

From the **School apps**, find and click on the '**Teams' tile**.

You will see a message informing you that your **browser isn't supported**. Click on the '**Download app**' button. You may have to **repeat** this each time you want to use **Teams from Glow**.

Because we have already downloaded the 'Teams' app, the screen shown should appear.

You should now see the main 'Teams' page. **Click** on the button **circled** to continue.

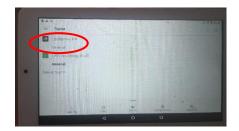

Find the **Team** you have been assigned to. **Don't** click on the Team name – instead, **click** on the word '**General**' below the Team name.

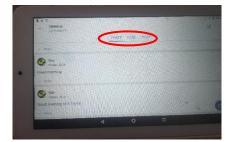

You can now access all of the sections within Teams.

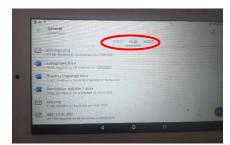

Click on 'FILES' to access available files.

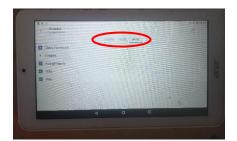

Click on 'MORE' to access other features, such as Assignments'.

Any issues, errors or omissions, send an email to:

gw08andersonscott7@ea.dumgal.sch.uk